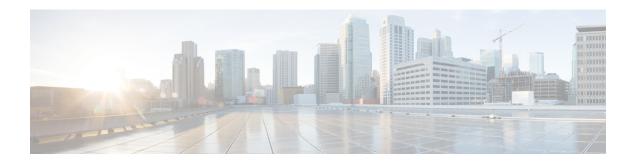

## **API**

This section contains the following topics:

- CWM API Overview, on page 1
- Manage adapters, on page 2
- Manage workers, on page 4
- Manage workflows, on page 5
- Manage resources and secrets, on page 5
- Manage Schedules, on page 7
- Manage Jobs, on page 10
- Manage policies, on page 14
- Manage Event types, on page 15

## **CWM API Overview**

The CWM API was developed according to the Representational State Transfer (REST) design principles. The API is accessed using HTTP with JSON data format. The success or failure of the request is indicated by the relevant HTTP response code. Data retrieval methods require a GET request, while methods for adding, changing, or deleting data require POST, PUT, PATCH, or DELETE methods. Errors will be returned if the request is sent with the wrong request type.

### **How to use CWM API?**

You can consume CWM API in two ways:

- · via Swagger interface, or
- via Postman collection.

Built directly into the product is a Swagger interface accessed from the CWM UI, but for ease of use, a Postman collection with example requests is also provided.

All tutorials under *Manage via API* section assume the use of Swagger.

## **Use Swagger**

To access CWM Swagger API, from the navigation menu on the left, click the **swagger** icon.

### **Use CWM Postman collection**

### **Prerequisites**

• Postman Web app account or Postman Desktop installed.

#### **Download JSON collection file**

Download the Postman collection in JSON format by clicking this link. Unpack the zip archive.

#### Import collection and set environment

- **Step 1** Open Postman and go to **Collections**.
- Step 2 Click Import, select folders from the Drop anywhere to import screen and point to the folder that you have unpacked from the zip archive.
- **Step 3** Go to **Environments** and select the newly imported **test** environment.
- **Step 4** Provide current values for the **baseUrl** and **port** variables to fit your CWM IP address and port and save the changes.

Now you're set up and ready to use the collection.

# **Manage adapters**

To interact with external target systems, CWM requires adapters. You can manage them in the CWM UI as described in the **Operator** guide, or using the CWM API. The following API endpoints are available for handling adapters:

- GET/adapter: gets a list of adapters existing in the CWM application.
- POST/adapter: uploads an adapter .tar file to CWM storage.
- GET/adapter/{adapterId}: gets the details of a specific adapter existing in the CWM application. Among others, it lists all the activities available in the adapter.
- PUT/adapter/{adapterId}: updates an existing adapter file with a new adapter version.
- DELETE/adapter/{adapterId}: deletes an adapter from the CWM application.
- POST/adapter/{adapterId}/deploy: deploys an adapter in the system based on the uploaded adapter file.
- PATCH/adapter/{adapterId}: updates the default status of the adapter.

## **Install adapter**

CWM adapters come in .tar installation files. Before they can be used in a workflow, they need to be uploaded to storage and deployed in the system. Here's how to do it.

### **Upload adapter file**

Before you deploy an adapter, you need to upload the adapter .tar file to CWM storage:

- **Step 1** Get a latest adapter installation file or create your own adapter.
- **Step 2** Log in to CWM and from the navigation menu on the left, click the :simple-swagger: icon.
- Step 3 In the adapters section, click the POST/adapter endpoint to expand it. Inside the endpoint, click Try it out.
- Step 4 In the subsection that appears, click Choose File, select the adapter .tar installation file and click Upload, then click Execute.

If the server response code is 201, the adapter file is successfully uploaded into the CWM database.

### **Deploy adapter**

- Step 1 In the CWM API adapters section, click the GET/adapter endpoint to expand it. Inside the endpoint, click Try it out and Execute.
- **Step 2** From the server response body, copy the value of the id field for your uploaded adapter.
- Step 3 In the CWM API adapters section, click the POST/adapter/{adapterId}/deploy endpoint to expand it.
- Step 4 Inside the endpoint, click Try it out. Paste the adapter id into the Adapter ID field.
- **Step 5** In the **createWorker** field, you may set the createWorker parameter to true. This will **create a worker** with the same name as the adapter id.
- Step 6 Click Execute.

If the server response code is 201, the adapter plugin is successfully installed and you're good to proceed.

## **Delete adapter**

To delete an adapter permanently from storage and uninstall it:

- Step 1 In the CWM API adapters section, click the GET/adapter endpoint to expand it. Inside the endpoint, click Try it out and Execute.
- **Step 2** From the server response body, copy the value of the id field for your uploaded adapter.
- Step 3 In the CWM API adapters section, click the DELETE/adapter/{adapterId} endpoint to expand it.
- Step 4 Inside the endpoint, click Try it out. Paste the adapter id into the Adapter ID field.
- Step 5 Click Execute.

# Manage workers

Workers are processes that execute actions defined in workflow definitions and adapter code. You can manage them using the CWM UI as described in the **Operator** guide, or with the CWM API, as described below.

The following actions for managing workers are available:

- GET/worker: gets a list of workers existing in the CWM application.
- POST/worker: creates a new worker in the CWM application.
- GET/worker/{workerName}: gets the details of a specific worker existing in the CWM application.
- PUT/worker/{workerName}: updates an existing worker with new parameter values.
- DELETE/worker/{workerName}: deletes a worker from the CWM application.
- POST/worker/{workerName}/start: activates a worker created in the application.
- POST/worker/{workerName}/stop: deactivates a worker created in the application.

#### Create worker

- **Step 1** Log in to CWM and from the navigation menu on the left, click the **swagger** icon.
- Step 2 In the CWM API workers section, click the POST/Worker endpoint to expand it. Inside the endpoint, click Try it out.
- **Step 3** In the **Worker data** field, provide the required values:
  - a) "activities": paste the ID of your deployed adapter or specific adapter activity.
  - b) "startWorker": set to true.
  - c) "workerName": provide a name for your worker.
- Step 4 Click Execute.

### Start a worker

- Step 1 In the CWM API workers section, click the POST/{workerName}/start endpoint to expand it. Inside the endpoint, click Try it out.
- **Step 2** In the **parameters** fields, provide the required values:
  - a) "Name of a worker to start": paste the name the worker to be started.
  - b) "forceReload": set to true if you want to force the worker to start.
- Step 3 Click Execute.

## Stop a worker

- Step 1 In the CWM API workers section, click the POST/{workerName}/stop endpoint to expand it. Inside the endpoint, click Try it out.
- **Step 2** In the **parameters** fields, provide the required values:
  - a) "Name of a worker to stop": paste the name the worker to be stopped.
  - b) "forceStop": set to true if you want to force the worker to stop.
- Step 3 Click Execute.

# Manage workflows

Workflow definitions can be managed both in the CWM UI as described in the **Operator** guide, or using the CWM API:

- GET/workflow: gets a list of workflow definitions existing in the CWM application.
- POST/workflow: creates a new workflow definition in the CWM application.
- GET/workflow/{workflowId}: gets the details of a specific workflow existing in the CWM application.
- PUT/workflow/{workflowId}: updates an existing workflow definition in the CWM application.
- DELETE/workflow/{workflowid}: deletes a selected workflow definition from the CWM application.
- GET/workflowExport: exports workflow definitions based on a given array of workflow definition IDs.
- POST/workflowImport: imports in bulk workflow definitions to the CWM application.

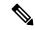

Note

The recommended method for managing workflows is through CWM UI. For details, refer to the **Operator** guide.

# Manage resources and secrets

### **Overview**

For CWM, adapters define activities that enable to execute actions in external entities, such as other systems or applications. These entities are, in most cases, integrated via APIs which usually require connection and authentication data. CWM provides a framework where when an activity is consumed in a workflow, the details of a connection endpoint and authentication data can be passed at runtime. Thus, the operator who runs a workflow may not know any details of these systems (resources) such as IP addresses, ports or usernames and passwords.

CWM provides a framework for secure handling of resources and secrets in the database and identifying them by their respective IDs. When running a workflow, just the resource ID needs to be passed, with the rest of the data sent to the adapter by the Resource Manager without any intervention from the Operator or additional development from Adapter developer. You can manage secrets and resources in the CWM UI as described in the **Operator** guide, or using the CWM API.

### **Resource and secret types**

You can think of resource and secret types are buckets used to organize resources and secrets created by users by their type. Types are defined inside a given adapter and are added to the system automatically upon installing the adapter. You can list secrets belonging to a specific type using the <code>GET/secretType/{secretTypeId}</code> API endpoint.

### **Secrets API endpoints**

The following actions for managing secrets are available:

- GET/secret: gets a list of secrets existing in the CWM application.
- POST/secret: creates a new secret in the CWM application.
- GET/secretType/{secretTypeId}: lists secrets existing in the CWM application that belong to a specific type.
- GET/secretType: gets a list of secret types existing in the CWM application.
- GET/secret/{secretId}: gets details of an existing secret.
- DELETE/secret/{secretId}: deletes a secret from the CWM application.
- PATCH/secret/{secretId}: updates a secret existing in the CWM application with new parameter values.

### **Resources API endpoints**

The following actions for managing resources are available:

- GET/resource: gets a list of resources existing in the CWM application.
- POST/resource: creates a new resource in the CWM application.
- GET/resource/{resourceId}: gets the details of a specific resource existing in the CWM application.
- PATCH/resource/{resourceId}: updates an existing resource with new parameter values.
- DELETE/resource/{resourceId}: deletes a resource from the CWM application.
- GET/resourceType: gets a list of resource types existing in the CWM application.
- GET/resourceType/{resourceTypeId}: gets the details of an existing resource type.

### **Create secret**

- **Step 1** Log in to CWM and from the navigation menu on the left, click the :simple-swagger: icon.
- Step 2 In the CWM API secrets section, click the POST /secret endpoint to expand it.

**Step 3** Inside the endpoint, click **Try it out**, and provide your data into the **Secret input** field. Example input can look like this:

```
{
"secret": {
"username": "admin",
"password": "admin"
},
"secretId": "NSOSecret",
"secretType": "basicAuth"
}
```

#### Step 4 Click Execute.

If the server response code is 201, the secret is successfully created and you can start creating a resource to associate the secret with.

### **Create resource**

#### **SUMMARY STEPS**

- 1. In the CWM API resources section, click the POST /resource endpoint to expand it.
- **2.** Inside the endpoint, click **Try it out**, and provide your data into the **Resource input** field. Example input can look like this:
- 3. Click Execute.

#### **DETAILED STEPS**

|        | Command or Action                                                                                                    | Purpose                                                                   |
|--------|----------------------------------------------------------------------------------------------------|---------------------------------------------------------------------------|
| Step 1 | In the CWM API resources section, click the POST /resource endpoint to expand it.                                                            |                                                                           |
| Step 2 | Inside the endpoint, click <b>Try it out</b> , and provide your data into the <b>Resource input</b> field. Example input can look like this: |                                                                           |
| Step 3 | Click Execute.                                                                                                    | If the server response code is 201, the resource is successfully created. |

# **Manage Schedules**

To automate recurring operations or settle them on a specific date and time in the future, you can create a schedule. In CWM, there are two types of schedules:

• One-time: define at what time and date a single job will be executed

• Recurring: define rules (based on the interval, calendar or cron expression) when the job run repeats

CWM scheduler API allows you to create, update and pause/unpause schedules. While creating a basic schedule (along with other operations like deleting a schedule) in {{ version.CWM }} is possible via UI, defining advanced schedules using more functionalities of the scheduler is available only via API.

The following API endpoints are available for handling schedules:

- GET/schedule: gets a list of schedules existing in the CWM application.
- POST/schedule: creates a new schedule in the CWM application.
- GET/schedule/{scheduleId}: gets the details of a specific schedule existing in the CWM application.
- PATCH/schedule/{scheduleId}: updates an existing schedule with new detail(s).
- DELETE/schedule/{scheduleId}: deletes a schedule from the CWM application.

### Create a schedule

To create a schedule, follow the steps below:

#### **SUMMARY STEPS**

- 1. Log in to CWM and from the navigation menu on the left, click the :simple-swagger: icon.
- 2. In the CWM API scheduler section, click the POST/schedule endpoint to expand it.
- 3. Inside the endpoint, click **Try it out** and in the **Schedule request** provide the chosen values.
- **4.** Click **Execute**. If the server response code is 201, the schedule has been successfully created.

#### **DETAILED STEPS**

|        | Command or Action                                                                                          | Purpose |
|--------|----------------------------------------------------------------------------------------------------|---------|
| Step 1 | Log in to CWM and from the navigation menu on the left, click the :simple-swagger: icon.                   |         |
| Step 2 | In the CWM API scheduler section, click the POST/schedule endpoint to expand it.                           |         |
| Step 3 | Inside the endpoint, click <b>Try it out</b> and in the <b>Schedule request</b> provide the chosen values. |         |
| Step 4 | Click <b>Execute</b> . If the server response code is 201, the schedule has been successfully created.     |         |

## Update a schedule

To edit a schedule, follow the steps below:

- **Step 1** Log in to CWM and from the navigation menu on the left, click the :simple-swagger: icon.
- Step 2 In the CWM API scheduler section, click the PATCH/schedule endpoint to expand it.
- **Step 3** Inside the endpoint, click **Try it out**, provide the *Schedule ID* and in the **Schedule update request** edit the chosen values.

**Step 4** Click **Execute**. If the server response code is 200, the schedule has been successfully updated.

Updating a schedule replaces the entire configuration. It means that if you want to change only one existing value, you still need to pass all of the details again, even if they will be the same.

### Pause a schedule

You can pause a schedule for a chosen time, for example, for a maintenance window. When the schedule is paused, the runs that are supposed to be executed are skipped. To pause a schedule, follow the steps below:

- **Step 1** Log in to CWM and from the navigation menu on the left, click the :simple-swagger: icon.
- Step 2 In the CWM API scheduler section, click the PATCH/schedule endpoint to expand it.
- Inside the endpoint, click **Try it out**, provide the *Schedule ID* and in the **Schedule update request** set the value of the field "paused" to true.
- **Step 4** Click **Execute**. If the server response code is 200, the schedule has been successfully paused.

The schedule remains paused as long as you resume it with the next request.

## Unpause a schedule

To resume a schedule, follow the steps below:

- **Step 1** Log in to CWM and from the navigation menu on the left, click the swagger icon.
- Step 2 In the CWM API scheduler section, click the PATCH/schedule endpoint to expand it.
- Step 3 Inside the endpoint, click **Try it out**, provide the *Schedule ID* and in the **Schedule update request** set the value of the field "paused" to false.
- **Step 4** Click **Execute**. If the server response code is 200, the schedule has been successfully resumed.

## Pause on failure

If you set pauseOnFailure field to true, the schedule will be automatically paused after any of its job fails. It gives a chance to address the issue, for example, when the workflow definition associated with the schedule will be deleted. To change the pause on failure value, follow the general steps in **Update a schedule**.

## Change the overlap policy

Overlap policy controls what happens when the next job should be started by a schedule at the same time that a previous run is still being executed. The default policy is **Skip** (with the "overlap" field value set to 1), which means that when the previous job is still running, the next scheduled run won't start and it will be skipped. When the existing run completes, only the next scheduled run after that time will be considered. To change the overlap policy, follow the general steps in **Update a schedule**.

#### Possible policies:

| Policy type            | overlap<br>field value | Description                                                                                                    |
|------------------------|------------------------|----------------------------------------------------------------------------------------------------|
| Skip                   | 1                      | This is the default policy that prevents overlapping runs. While the previous run from a schedule is still running when the next one should be executed, the next run will be skipped.                                                                                             |
| <b>Buffer One</b>      | 2                      | Starts the next run as soon as the current one completes. Only one run will be buffered. If they are more runs that are supposed to happen when the current job is running, they are skipped, and only the first one in the queue will be executed after the running job finishes. |
| Buffer All             | 3                      | Buffers all runs that are supposed to happen when the current job is running. All buffered runs will be executed sequentially, directly after the running job completes.                                                                                                    |
| Cancel Other           | 4                      | Cancels the running job and starts the new one after the cancellation of the old one is completed.                                                                                                    |
| <b>Terminate Other</b> | 5                      | Terminates running job and starts the new one immediately.                                                                                                    |
| Allow All              | 6                      | Starts any number of concurrent runs.                                                                                                    |

# **Manage Jobs**

Jobs can be managed both in the CWM UI as described in the Operator guide or using the CWM API.

!!! note "Important" Some functionalities, for example, querying the jobs based on multiple tags, for {{ version.CWM }} are available only via API.

The following actions for managing jobs are available:

- GET/job: gets a list of jobs existing in the CWM application.
- POST/job: creates a new job run in the CWM application based on given parameters.
- GET/job/{jobId}/runs/{runId}: returns the details of a specific job existing in the CWM application.
- POST/job/{jobId}/runs/{runId}/cancel: cancels the execution of a running job, after the workflow worker completes the ongoing task execution from the workflow definition.
- GET/job/{jobId}/runs/{runId}/events: returns the event history for a specific job.
- POST/job/{jobId}/runs/{runId}/terminate: immediately terminates the execution of a running job.

## **Execute a job**

To run a job, follow the steps below:

- **Step 1** Log in to CWM and from the navigation menu on the left, click the :simple-swagger: icon.
- Step 2 In the CWM API jobs section, click the POST/job endpoint to expand it.

#### **Step 3** Inside the endpoint, click **Try it out** and in the **Job Execution Request** provide the chosen values, for example:

```
{
"data": {},
"jobName": "test API job",
"tags": [
     "test", "API"
],
"workflowName": "Test cisco workflow",
"workflowVersion": "1.1"
```

Note

Job tags are optional but may ease filtering specific jobs in the future.

#### Step 4 Click Execute.

If the job run has been successfully created, you should get a server response with a code 200 and the job ID and run ID returned.

# Filter jobs by multiple tags

You can get a list of jobs existing in CWM filtered by specific queries, for example, by associated tags. To get a list, follow the steps below:

#### **SUMMARY STEPS**

- 1. Log in to CWM and from the navigation menu on the left, click the :simple-swagger: icon.
- 2. In the CWM API jobs section, click the GET/job/{jobId}/runs/{runId} endpoint to expand it.
- 3. Inside the endpoint, click **Try it out** and in the query parameter, specify the tags by which you want to filter the jobs, following the schema: JobTags = "tag\_name1" and JobTags = "tag\_name2", as in the example below:
- 4. Click Execute.

#### **DETAILED STEPS**

|        | Command or Action                                                                                 | Purpose |
|--------|---------------------------------------------------------------------------------------------------|---------|
| Step 1 | Log in to CWM and from the navigation menu on the left, click the :simple-swagger: icon.          |         |
| Step 2 | In the CWM API <b>jobs</b> section, click the GET/job/{jobId}/runs/{runId} endpoint to expand it. |         |

|        | Command or Action                                                                                                    | Purpose |
|--------|----------------------------------------------------------------------------------------------------|---------|
| Step 3 | Inside the endpoint, click <b>Try it out</b> and in the query parameter, specify the tags by which you want to filter the jobs, following the schema: JobTags = "tag_name1" and JobTags = "tag_name2", as in the example below: |         |

| nmand or Action | Purpose                        |                    |
|-----------------|--------------------------------|--------------------|
|                 | Parameters                     |                    |
|                 | Name                           | Description        |
|                 | pageSize<br>integer<br>(query) | Number of jobs     |
|                 |                                | pageSize           |
|                 | nextPageToken string (query)   | Page token to fe   |
|                 |                                | nextPageToke       |
|                 | query string (query)           | The query to filte |
|                 |                                | JobTags = "cis     |
|                 |                                |                    |
|                 |                                |                    |
|                 |                                |                    |
|                 |                                |                    |

|        | Command or Action | Purpose                                                                                                    |
|--------|-------------------|----------------------------------------------------------------------------------------------------|
| Step 4 | Click Execute.    | You should receive a server response with a 200 status code, along with the filtered jobs details.                                             |
|        |                   | <b>Known issue</b> : In the response body with the job details, the field named workflowId is actually a Job ID, not a Workflow definition ID. |

### **Get event history**

To get a list of event history (all or filtered) for a given job, follow the steps below:

- **Step 1** Log in to CWM and from the navigation menu on the left, click the **swagger** icon.
- Step 2 In the CWM API jobs section, click the GET/job/{jobId}/runs/{runId}/events endpoint to expand it.
- Step 3 Inside the endpoint, click **Try it out** and provide the Run ID and Job ID of the job for which you want to get the event history.
- Optionally, you can set isLongPoll parameter to true if you are querying the currently running job. Then, the connection will be open until the execution of a given job finishes, and you will get the response after the job execution is completed. If you set it to false, you will receive a history of events immediately after sending the request, consisting of events completed up to the moment of request.
- **Step 5** Optionally, you can set filterType parameter to the chosen value (all or close event).
  - Note The close\_event value filters only for the closing event of an already finished job, for example WorkflowExecutionFailed or WorkflowExecutionCompleted. If you picked the close\_event as a filter, and your job is currently running, you will receive a 400 error.
- Step 6 Click Execute.

You should receive a server response with a 200 status code, along with the filtered events.

# **Manage policies**

The CWM policy API allows you to manage policies that define rules for user access as part of the RBAC functionality in CWM. You can define policies only through the API.

!!! note When you define a policy, at the same time you create a new CWM user role (or update an existing role). Therefore, a roleId (where role ID is the role\_name from the schema permission/role\_name, without the "permission/" prefix) is required when defining a policy. If the role already exists, the new policy will be matched to it. If you create a new role, you will need to add it to a user in CWM afterwards. For a detailed instruction, see the **Manage access policy for users** section.

The following API endpoints are available for handling policies:

- GET/policy/{roleId}: gets the details of a specific policy existing in CWM.
- PUT/policy/{roleId}: updates a specific policy existing in CWM.

• POST/policy/{roleId}: creates a new policy in CWM.

## **Create a policy**

To create a policy, follow the steps below:

- **Step 1** Log in to CWM and from the navigation menu on the left, click the :simple-swagger: icon.
- Step 2 In the CWM API policy section, click the POST/policy/{roleId} endpoint to expand it.
- **Step 3** Inside the endpoint, click **Try it out** and in the **roleId**, provide the CWM role name.
- **Step 4** Click **Execute**. If the server response code is 200, the policy has been successfully created.

Note that by default, the policy has all the permissions set to false. To modify the permissions, you need to update the policy.

## **Update a policy**

To modify user permissions in a policy, follow the steps below:

- Step 1 In the CWM API, click the GET/policy/{roleId} endpoint to expand it. Inside the endpoint, click Try it out.
- **Step 2** Type the role name inside the **roleId** field and click **Execute**.
- **Step 3** In the API response, you'll get a JSON array. Copy the response body, edit it to reflect your needs regarding specific permissions, and copy the modified content.
- Step 4 In the CWM API, click the PUT/policy/{roleId} API endpoint to expand it, then click Try it out.
- **Step 5** In **roleId**, type the role name.
- Step 6 In Policy to update, paste the copied policy JSON array inside the "policy": {} brackets.
- **Step 7** Click **Execute**. Your policy will be updated. To see if it works as intended, log in as a user to which the role is assigned.

**Note** If the server response code is 200, the policy has been successfully updated.

# **Manage Event types**

Event types are categories of signals either received or produced by CWM and referred to in workflow definitions. You can manage them using the CWM UI as described in the **Operator** guide, or with the CWM API, as described below.

The following actions for managing Event types are available:

- GET/eventType: gets a list of Event types existing in the CWM application.
- POST/eventType: creates a new Event type in the CWM application.

- GET/eventType/{name}: gets the details of a specific Event type existing in the CWM application.
- PUT/eventType/{name}: updates an existing Event type with new parameter values.
- DELETE/eventType/{name}: deletes a Event type from the CWM application.
- POST/eventType/{name}/start: starts or stops an event listener.

## **Create Event type**

- **Step 1** Log in to CWM and from the navigation menu on the left, click the :simple-swagger: icon.
- Step 2 In the CWM API eventType section, click the POST/eventType endpoint to expand it. Inside the endpoint, click Try it out.
- **Step 3** In the **eventType data** field, modify the required values:

#### Step 4 Click Execute.

## Start/stop an Event type listener

- In the CWM API eventType section, click the POST/{name}/{action} endpoint to expand it. Inside the endpoint, click Try it out.
- **Step 2** In the **parameters** fields, provide the required values:
  - a) "Name": paste the name the Event type for which a listener needs to be started/stopped.
  - b) "action": set to start if you want to start a listener, or stop if you want to stop a running listener.
- Step 3 Click Execute.